ATUALIZAÇÃO DA CADEIA DE CERTIFICADOS

> 2021 SEFAZ MS

# SUMÁRIO

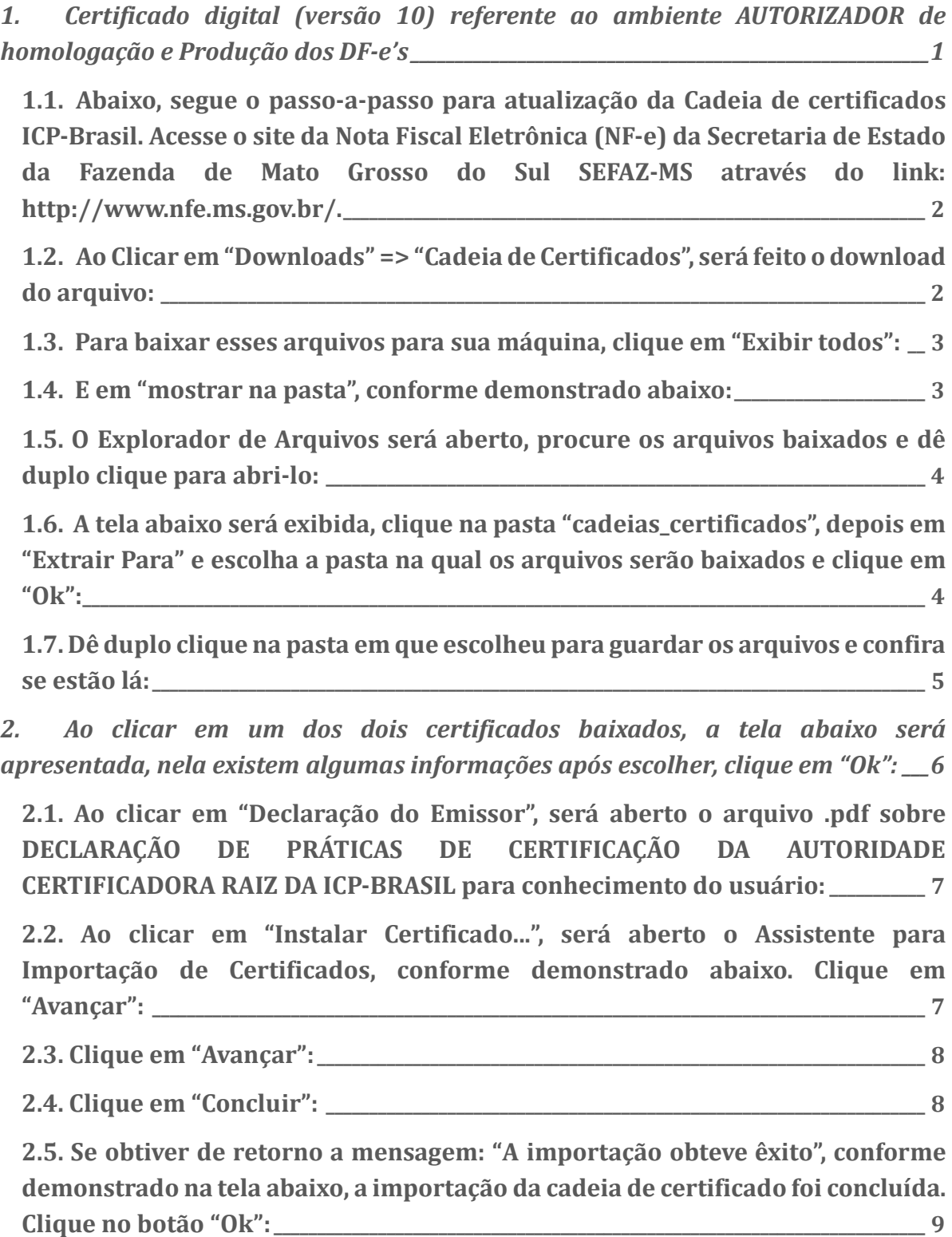

2.6. Repita o mesmo procedimento para cada certificado que faça parte da cadeia de certificação da Autoridade Certificadora relacionada ao seu certificado. \_\_\_\_\_\_\_\_\_\_\_\_\_\_\_\_\_\_\_\_\_\_\_\_\_\_\_\_\_\_\_\_\_\_\_\_\_\_\_\_\_\_\_\_\_\_\_\_\_\_\_\_\_\_\_\_\_\_\_\_\_\_\_\_\_\_\_\_\_\_\_\_\_\_\_\_\_\_\_\_\_\_\_\_\_\_\_\_ 9 3. Instalação das Cadeias de Certificado no Navegador do Google Chrome: \_\_\_ 10 3.1. Acesse o novo site do Instituto Nacional de Tecnologia da Informação (ITI) através do link: https://www.gov.br/iti/pt-br: \_\_\_\_\_\_\_\_\_\_\_\_\_\_\_\_\_\_\_\_\_\_\_\_\_\_\_\_\_\_\_\_\_\_\_\_\_\_\_\_ 10 3.2. Role a página até o final e clique no botão "Navegadores": \_\_\_\_\_\_\_\_\_\_\_\_\_\_\_\_\_\_\_\_ 11 3.3. Clique sobre o link "Google Chrome" para abrir as informações sobre a instalação da cadeia de certificados: \_\_\_\_\_\_\_\_\_\_\_\_\_\_\_\_\_\_\_\_\_\_\_\_\_\_\_\_\_\_\_\_\_\_\_\_\_\_\_\_\_\_\_\_\_\_\_\_\_\_\_\_\_\_ 11 3.4. Passo-a-passo: como instalar a cadeia de certificados ICP-Brasil: \_\_\_\_\_\_\_\_\_\_\_ 12 3.5. Ao Clicar em "Clique aqui", será feito o download do arquivo, conforme demonstrado abaixo: entrado abaixo: entrado abaixo: entrado abaixo: entrado abaixo: entrado abaixo: entrado ab 3.6. Para baixar esses arquivos para sua máquina, clique em "Exibir todos" e em "mostrar na pasta", conforme demonstrado abaixo: \_\_\_\_\_\_\_\_\_\_\_\_\_\_\_\_\_\_\_\_\_\_\_\_\_\_\_\_\_\_\_\_\_\_ 13 3.7. Abrirá o Explorador de Arquivos, procure o arquivo baixado e dê duplo clique para abri-lo: \_\_\_\_\_\_\_\_\_\_\_\_\_\_\_\_\_\_\_\_\_\_\_\_\_\_\_\_\_\_\_\_\_\_\_\_\_\_\_\_\_\_\_\_\_\_\_\_\_\_\_\_\_\_\_\_\_\_\_\_\_\_\_\_\_\_\_\_\_\_\_\_\_\_\_\_\_ 13 3.8. A tela abaixo será apresentada: \_\_\_\_\_\_\_\_\_\_\_\_\_\_\_\_\_\_\_\_\_\_\_\_\_\_\_\_\_\_\_\_\_\_\_\_\_\_\_\_\_\_\_\_\_\_\_\_\_\_\_\_\_\_ 14 3.9. Acesse as configurações do Google Chrome clicando no canto direito superior conforme imagem abaixo: \_\_\_\_\_\_\_\_\_\_\_\_\_\_\_\_\_\_\_\_\_\_\_\_\_\_\_\_\_\_\_\_\_\_\_\_\_\_\_\_\_\_\_\_\_\_\_\_\_\_\_\_\_\_\_ 15 3.10. Clique em "Privacidade e segurança" e depois em "Segurança": \_\_\_\_\_\_\_\_\_\_\_15 3.11. Clique em "Privacidade e segurança", role a página e clique em "Gerenciar Certificados": 16 3.12. Na tela de Certificados, passe para o lado direito e selecione a aba "Autoridade de Certificação Intermediárias" : \_\_\_\_\_\_\_\_\_\_\_\_\_\_\_\_\_\_\_\_\_\_\_\_\_\_\_\_\_\_\_\_\_\_\_\_\_\_\_\_\_\_ 16 3.13. Selecione o Certificado que deseja importar, neste caso clique em " AC SOLUTI SSL EV", depois clique em "Importar", conforme demonstrado abaixo:17 3.14. Clique em "Avançar": \_\_\_\_\_\_\_\_\_\_\_\_\_\_\_\_\_\_\_\_\_\_\_\_\_\_\_\_\_\_\_\_\_\_\_\_\_\_\_\_\_\_\_\_\_\_\_\_\_\_\_\_\_\_\_\_\_\_\_\_\_\_\_\_\_\_\_ 17 3.15. Clique em "Procurar": \_\_\_\_\_\_\_\_\_\_\_\_\_\_\_\_\_\_\_\_\_\_\_\_\_\_\_\_\_\_\_\_\_\_\_\_\_\_\_\_\_\_\_\_\_\_\_\_\_\_\_\_\_\_\_\_\_\_\_\_\_\_\_\_\_\_ 18 3.16. Procure a pasta onde estão os certificados baixados, selecione o certificado digital que deseja importar e clique em "Abrir": \_\_\_\_\_\_\_\_\_\_\_\_\_\_\_\_\_\_\_\_\_\_\_\_\_\_\_\_\_\_\_\_18

# SUMÁRIO

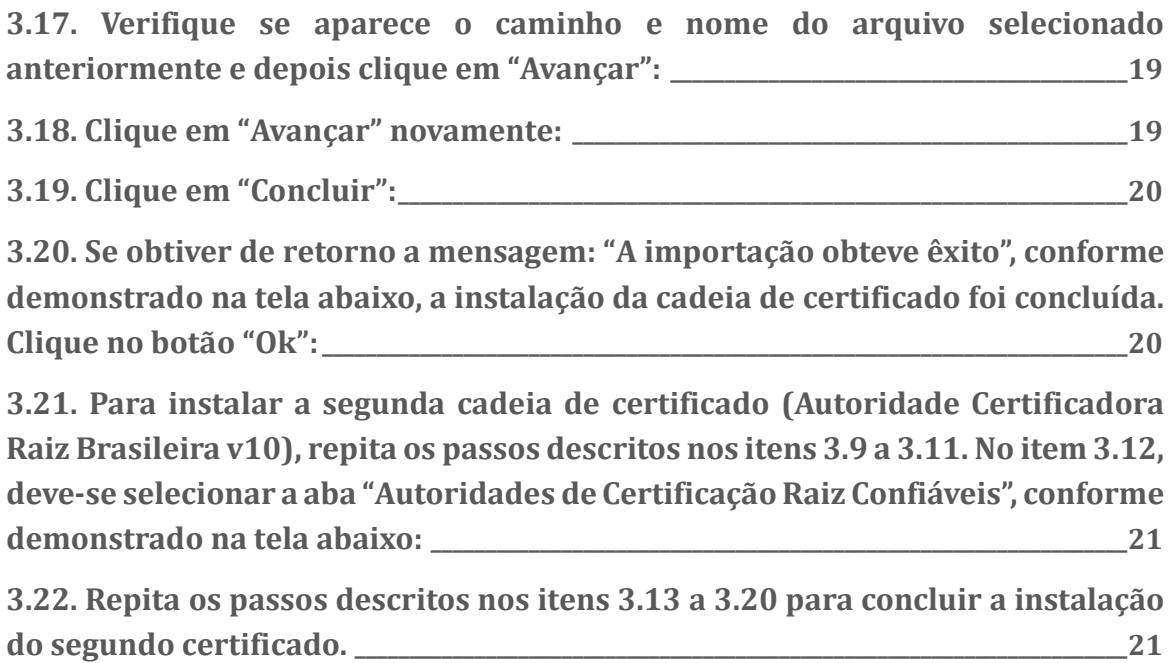

### 1. Certificado digital (versão 10) referente ao ambiente AUTORIZADOR de homologação e Produção dos DF-e's

A ICP-Brasil (Infraestrutura de Chaves Públicas Brasileira) que viabiliza a emissão de certificados digitais para identificação virtual do cidadão em conformidade com o ITI (Instituto Nacional de Tecnologia da Informação) o qual desempenha o papel de Autoridade Certificadora Raiz – AC-Raiz, disponibiliza a versão 10 do Certificado digital para o ambiente autorizador dos documentos fiscais eletrônicos (DF-e) da SEFAZ-MS.

Ressaltamos que a compatibilidade da versão da cadeia de certificado digital entre o programa Emissor do contribuinte e o ambiente da SEFAZ-MS é imprescindível para permitir a operacionalização da emissão de NF-e.

Salientamos que a responsabilidade de atualização das novas cadeias certificadoras, no caso de Emissor Próprio, é de inteira responsabilidade do contribuinte.

1.1. Abaixo, segue o passo-a-passo para atualização da Cadeia de certificados ICP-Brasil. Acesse o site da Nota Fiscal Eletrônica (NF-e) da Secretaria de Estado da Fazenda de Mato Grosso do Sul SEFAZ-MS através do link: http://www.nfe.ms.gov.br/.

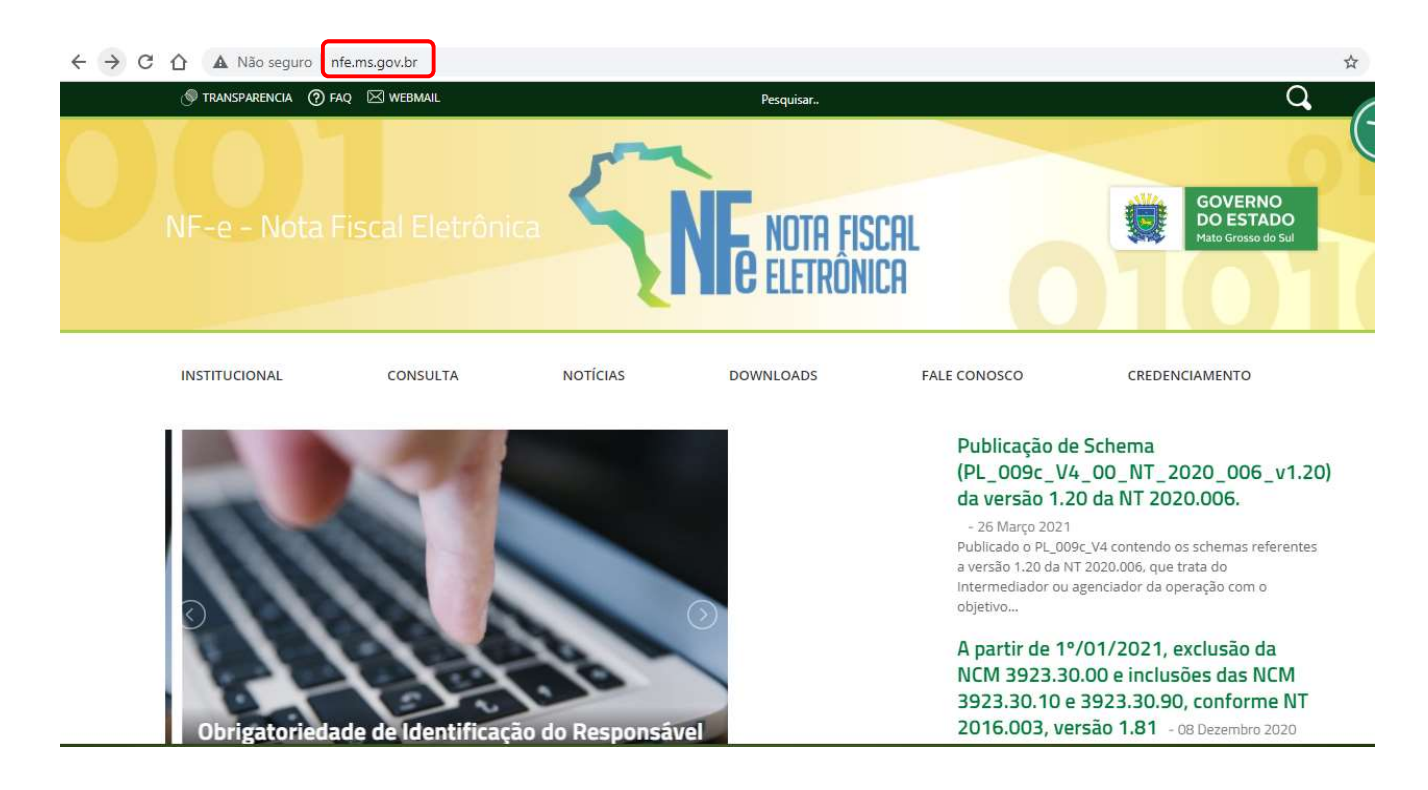

#### 1.2. Ao Clicar em "Downloads" => "Cadeia de Certificados", será feito o download do arquivo:

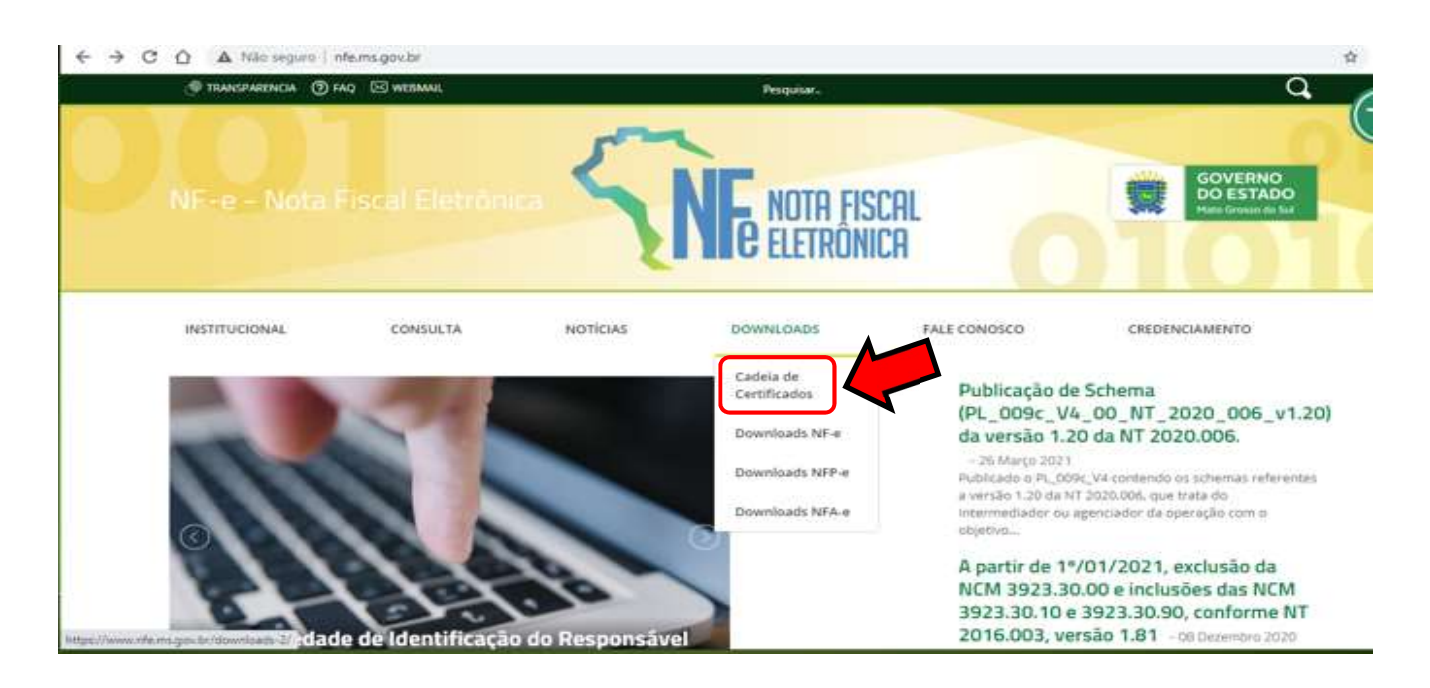

1.3. Para baixar esses arquivos para sua máquina, clique em "Exibir todos":

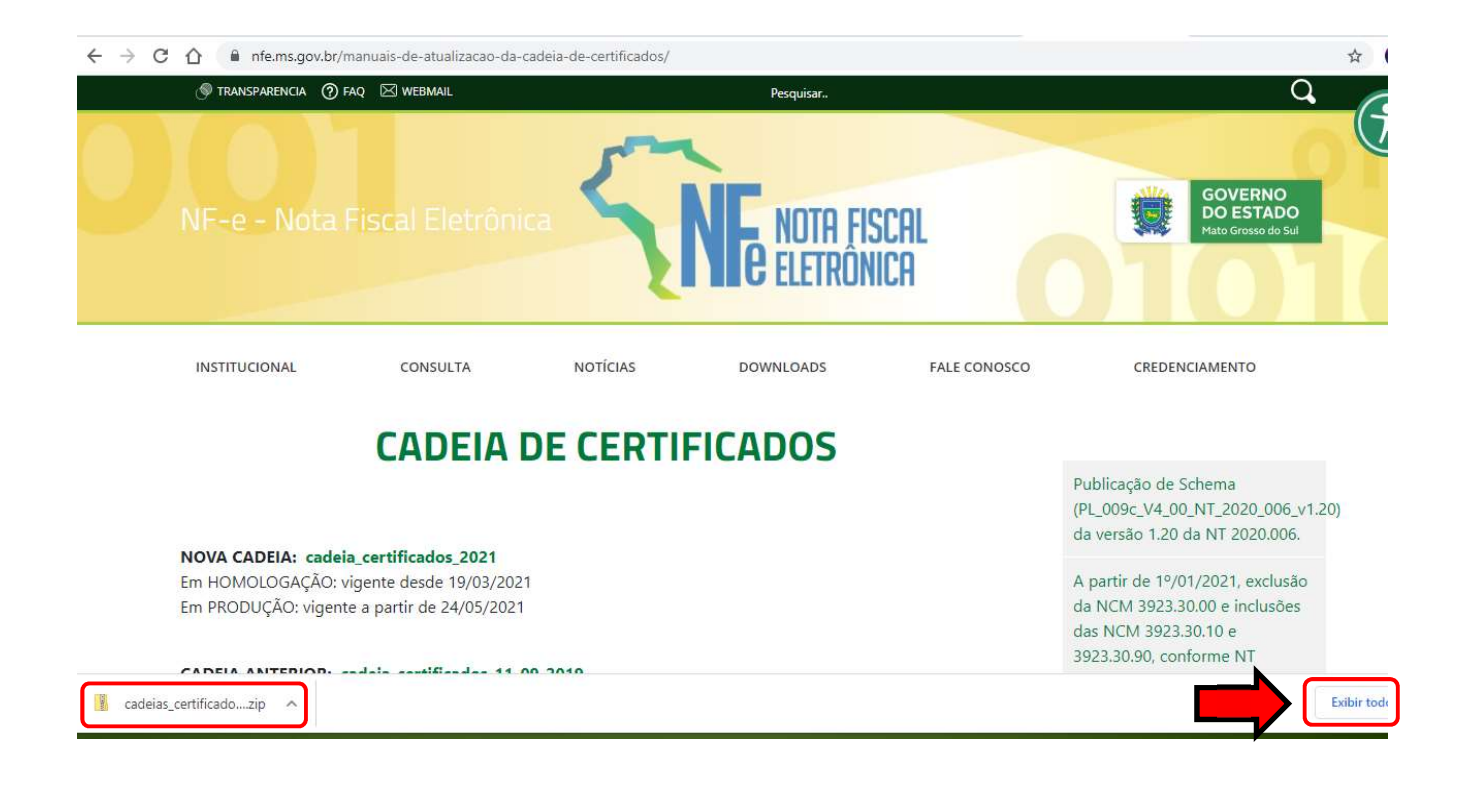

#### 1.4. E em "mostrar na pasta", conforme demonstrado abaixo:

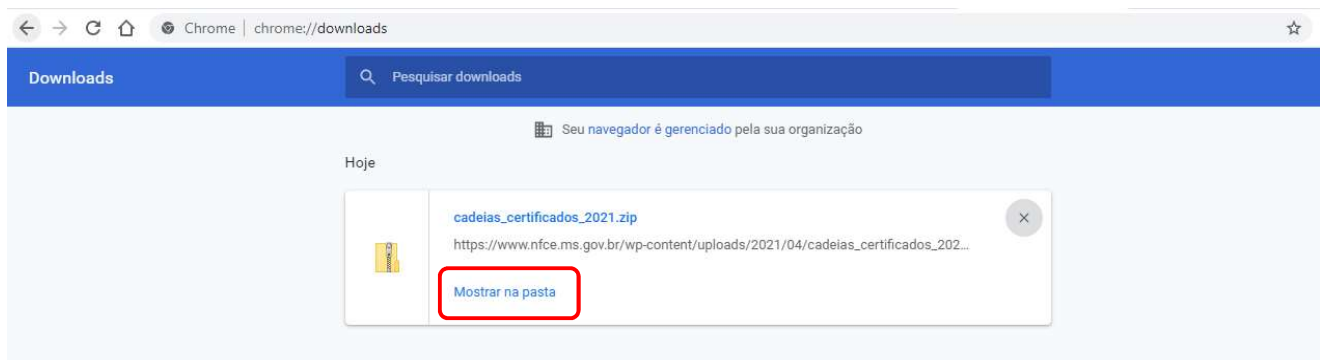

1.5. O Explorador de Arquivos será aberto, procure os arquivos baixados e dê duplo clique para abrilo:

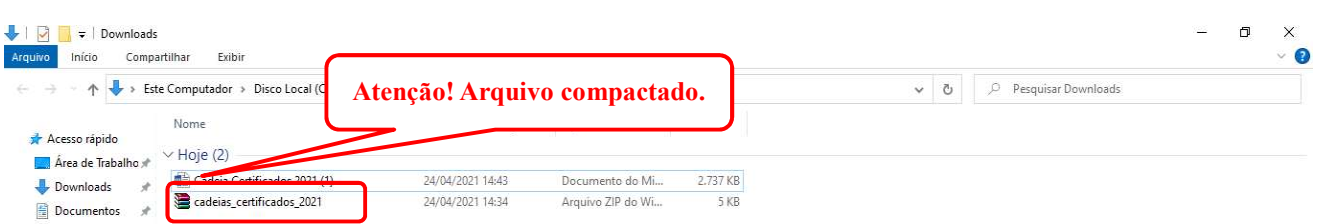

Obs.: Esses arquivos vêm em formato ".zip", isto é, eles são compactados para ocupar menos espaço em seu computador, porém, para serem utilizados, o usuário precisa ter instalado em seu computador um programa para descompactá -los como: WinZip, WinRAR ou outros.

1.6. A tela abaixo será exibida, clique na pasta "cadeias certificados", depois em "Extrair Para" e escolha a pasta na qual os arquivos serão baixados e clique em "Ok":

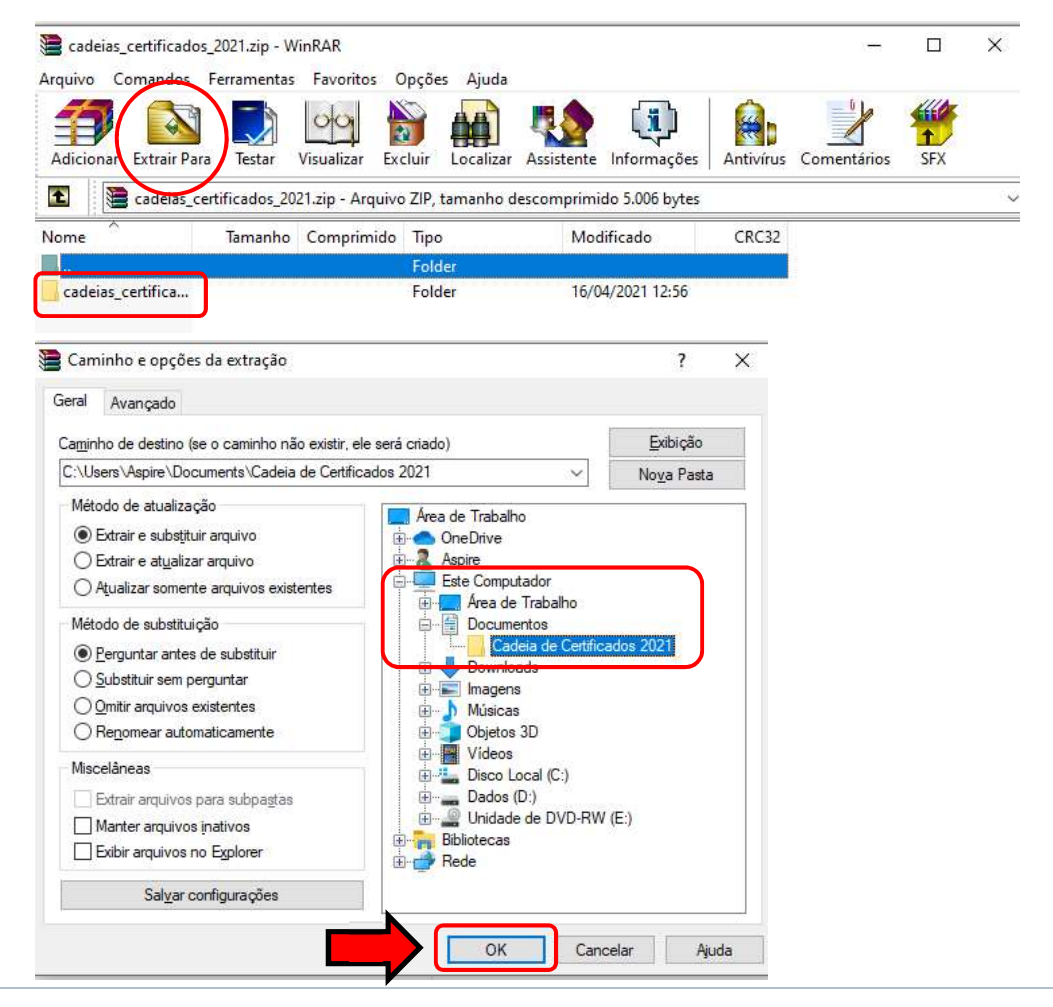

### 1.7. Dê duplo clique na pasta em que escolheu para guardar os arquivos e confira se estão lá:

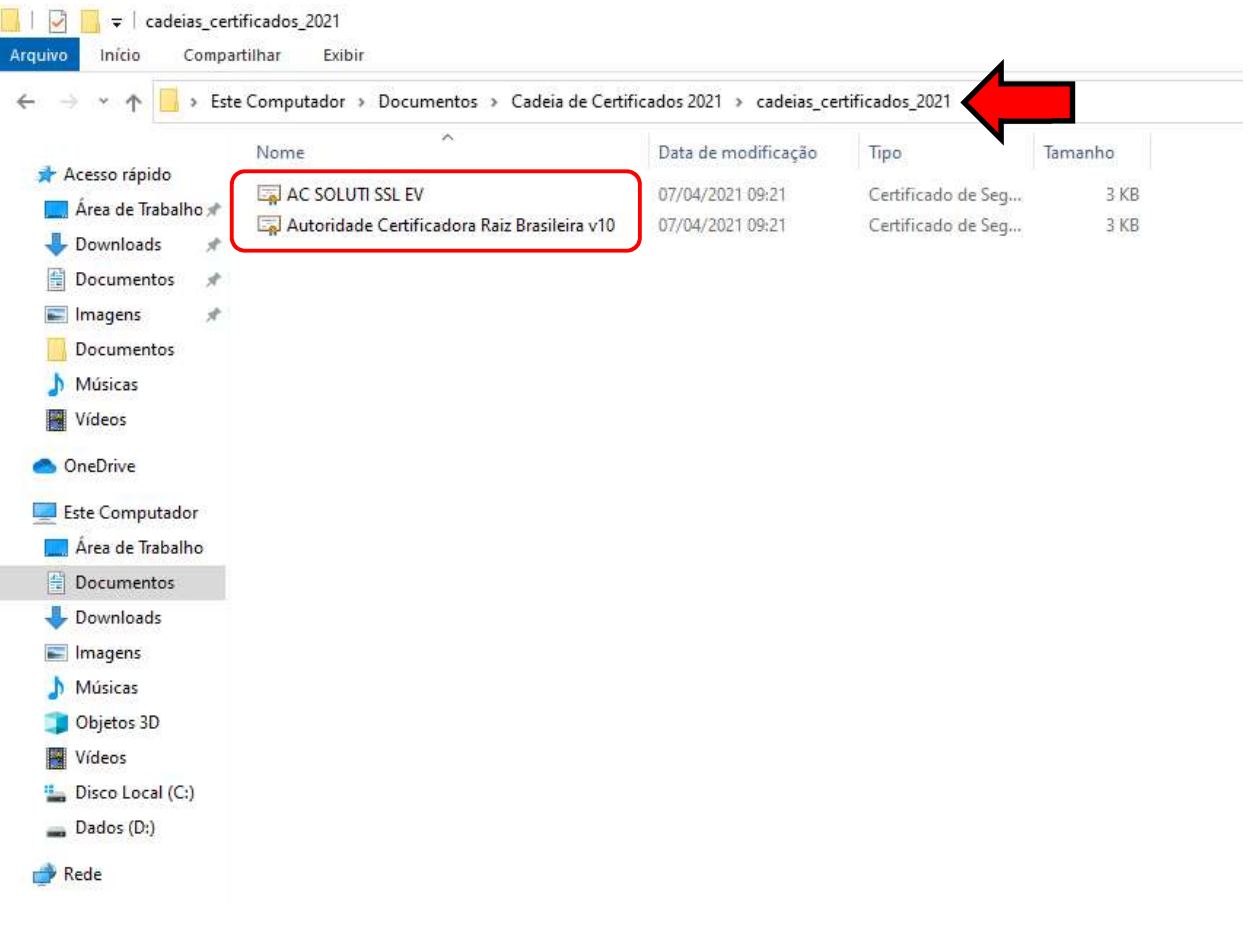

2. Ao clicar em um dos dois certificados baixados, a tela abaixo será apresentada, nela existem algumas informações após escolher, clique em "Ok":

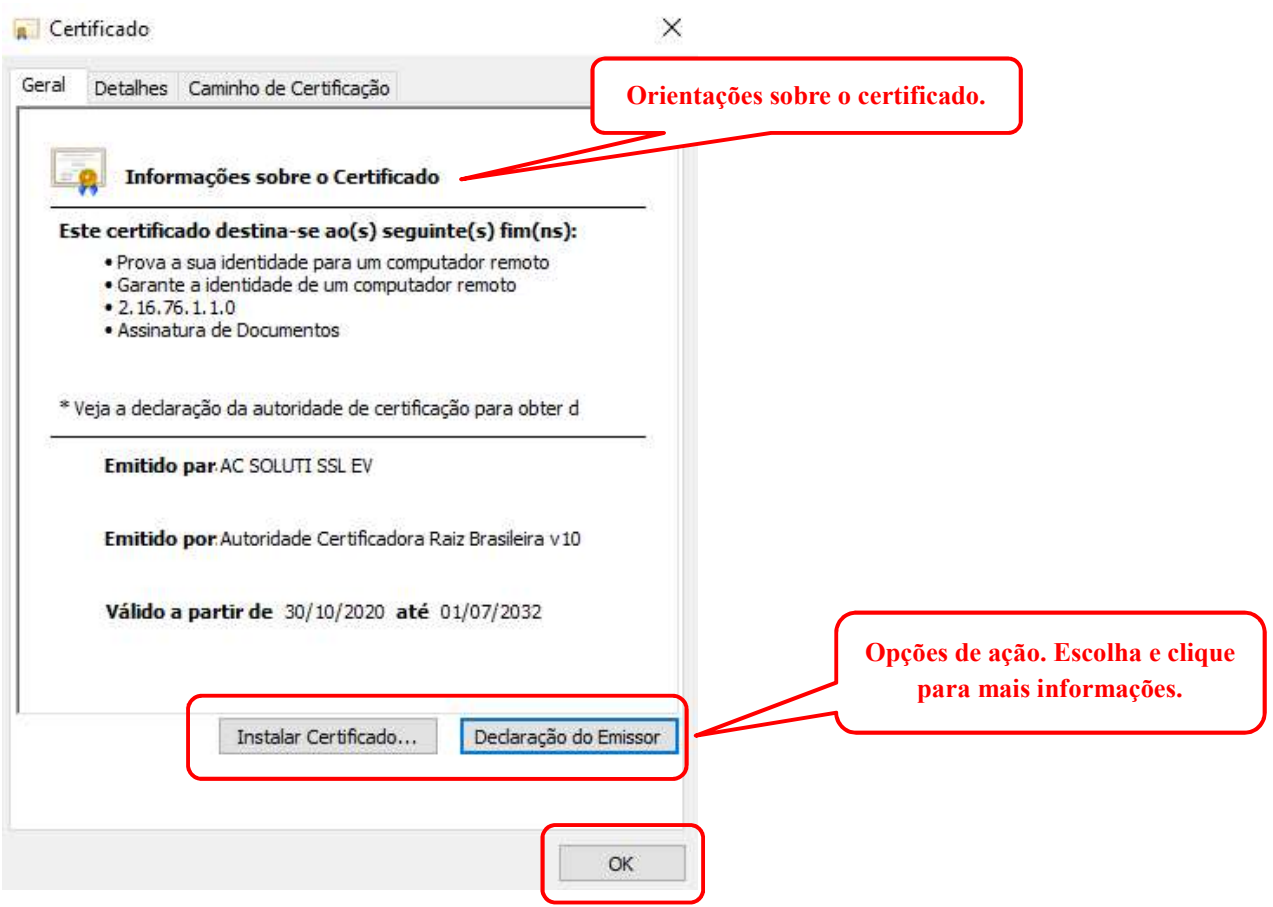

2.1. Ao clicar em "Declaração do Emissor", será aberto o arquivo .pdf sobre DECLARAÇÃO DE PRÁTICAS DE CERTIFICAÇÃO DA AUTORIDADE CERTIFICADORA RAIZ DA ICP-BRASIL para conhecimento do usuário:

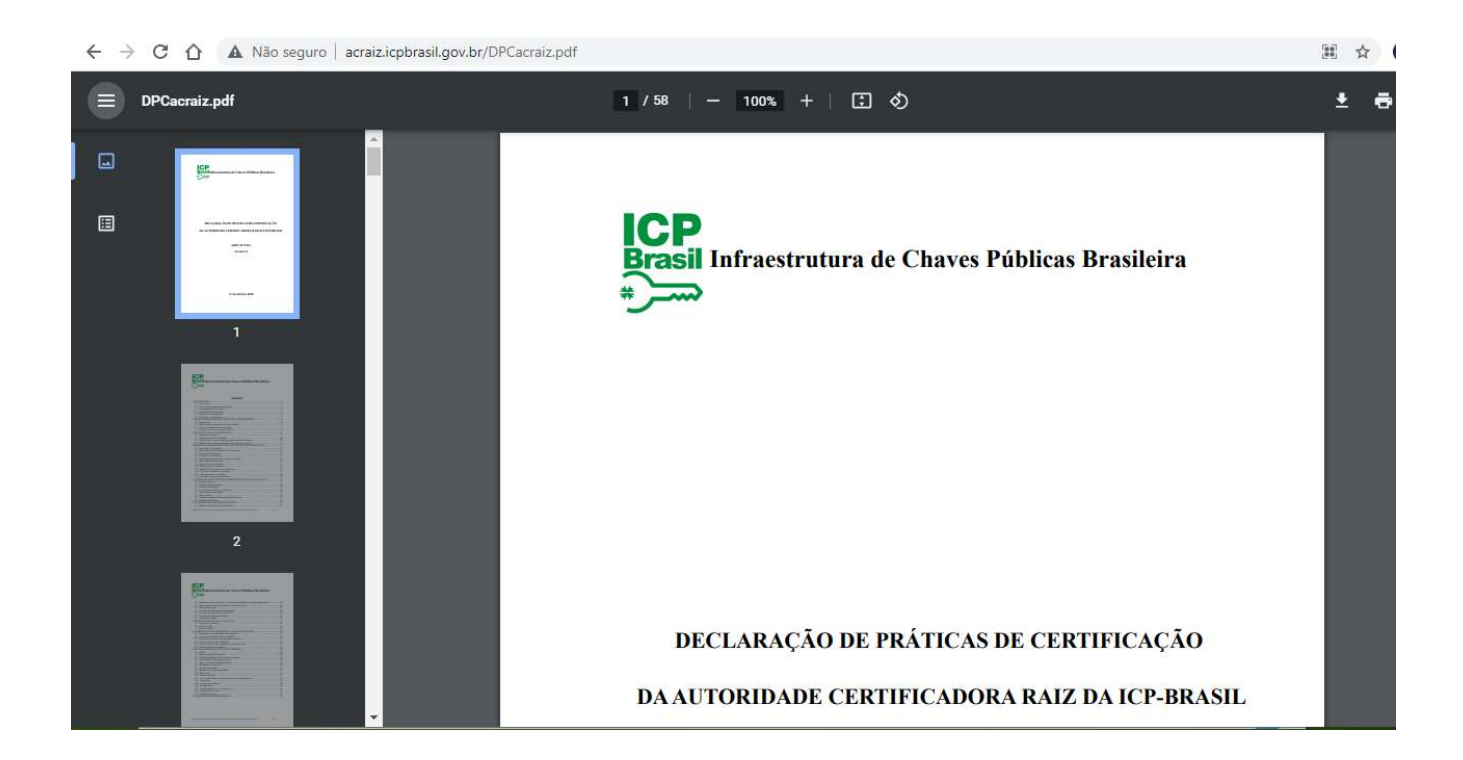

2.2. Ao clicar em "Instalar Certificado...", será aberto o Assistente para Importação de Certificados, conforme demonstrado abaixo. Clique em "Avançar":

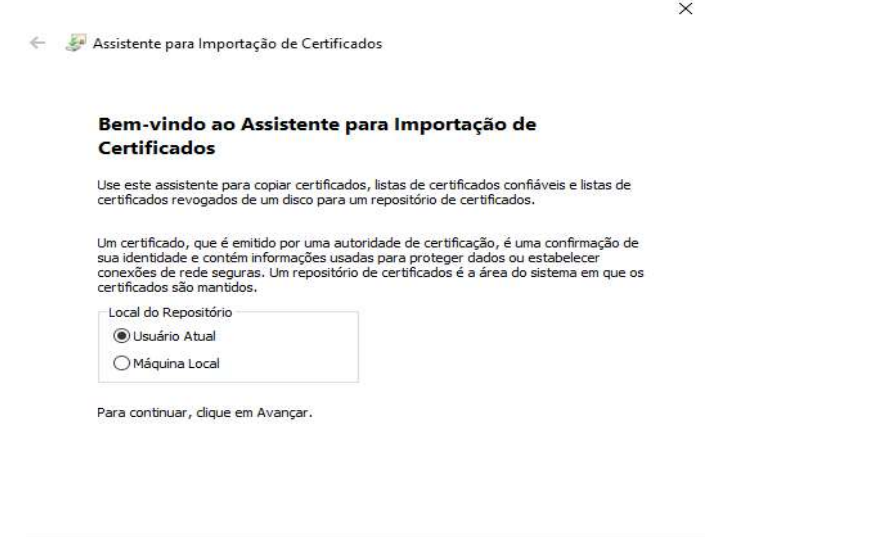

Avançar

Cancelar

2.3. Clique em "Avançar":

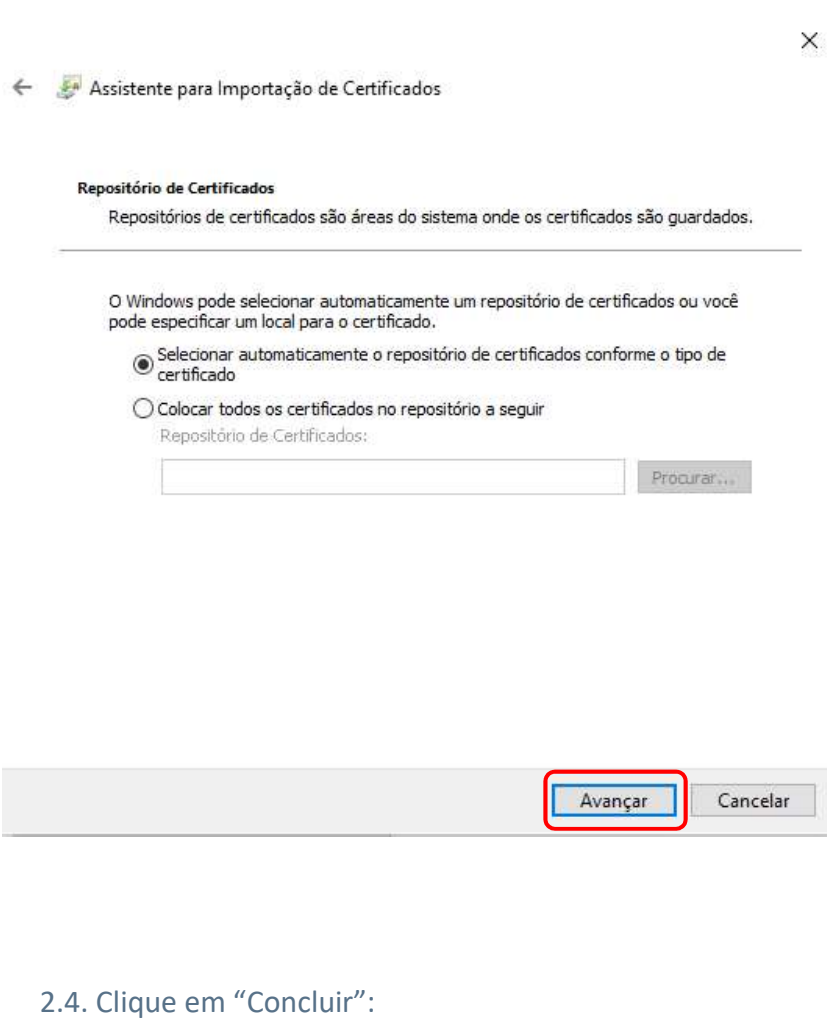

 $\times$ Assistente para Importação de Certificados Concluindo o Assistente para Importação de Certificados O certificado será importado depois que você clicar em Concluir. Servinciales será importado depois que voce cilcar em Concidir.<br>Você específicou as seguintes configurações:<br>Reposition de Certificados Selecionado Determinado automaticamente pelo assistente<br>Conteúdo Certificado Certifica  $\vert$   $<$   $\vert$   $\vert$   $\vert$   $\vert$  $\rightarrow$ Concluir Cancelar

2.5. Se obtiver de retorno a mensagem: "A importação obteve êxito", conforme demonstrado na tela abaixo, a importação da cadeia de certificado foi concluída. Clique no botão "Ok":

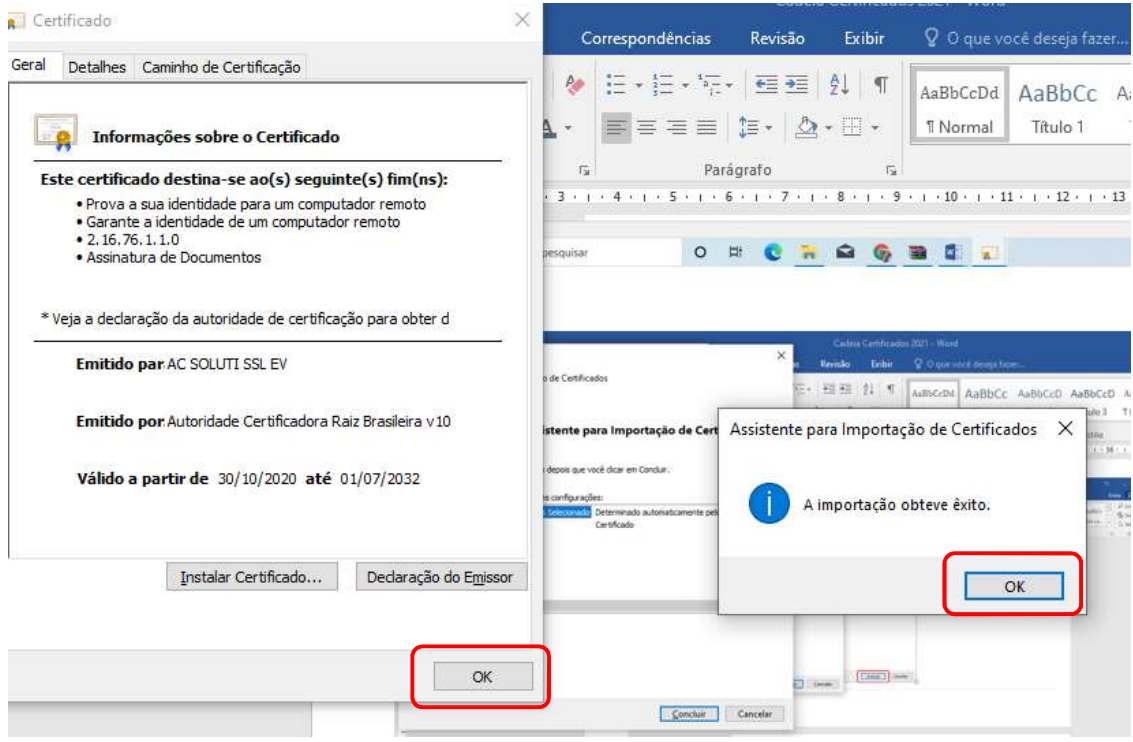

2.6. Repita o mesmo procedimento para cada certificado que faça parte da cadeia de certificação da Autoridade Certificadora relacionada ao seu certificado.

Se após a instalação das cadeias de certificados em seu computador não solucionar o problema de emissão de documentos fiscais eletrônicos (DF-e's), contacte o responsável técnico pelo sistema Emissor do seu documento fiscal e informe que, no dia 26 de maio de 2021, a SEFAZ-MS atualizou as cadeias dos certificados digitais AC SOLUTI SSL EV e Autoridade Certificadora Raiz Brasileira v10 em seus servidores.

#### 3. Instalação das Cadeias de Certificado no Navegador do Google Chrome:

Como a nova Cadeia de Certificados não "vem carregada" nos navegadores de Internet, quando o contribuinte acessar a página de Credenciamento de quaisquer documentos fiscais eletrônicos (DF-e) ou testar uma conexão do WSDL através do navegador (Exemplo: https://nfe.sefaz.ms.gov.br/ws/NFeInutilizacao4?wsdl), onde pode ser encontrado o certificado digital desta nova raiz, será emitida uma mensagem de que o certificado não é confiável e será perguntado se o contribuinte deseja confiar neste certificado.

Em boa parte desses casos, basta o contribuinte atualizar a Cadeia de Certificados para sanar o problema.

Para o sistema de Credenciamento, recomendamos a utilização do navegador de Internet Google Chrome, os demais browsers podem apresentar problemas de visualização.

Mais informações sobre a Cadeia de Certificados ou navegadores, acesse o novo site do Instituto Nacional de Tecnologia da Informação (ITI) através do link: https://www.gov.br/iti/ptbr.

Abaixo apresentaremos o passo-a-passo para atualização da Cadeia de certificados para o navegador Google Crome.

3.1. Acesse o novo site do Instituto Nacional de Tecnologia da Informação (ITI) através do link: https://www.gov.br/iti/pt-br:

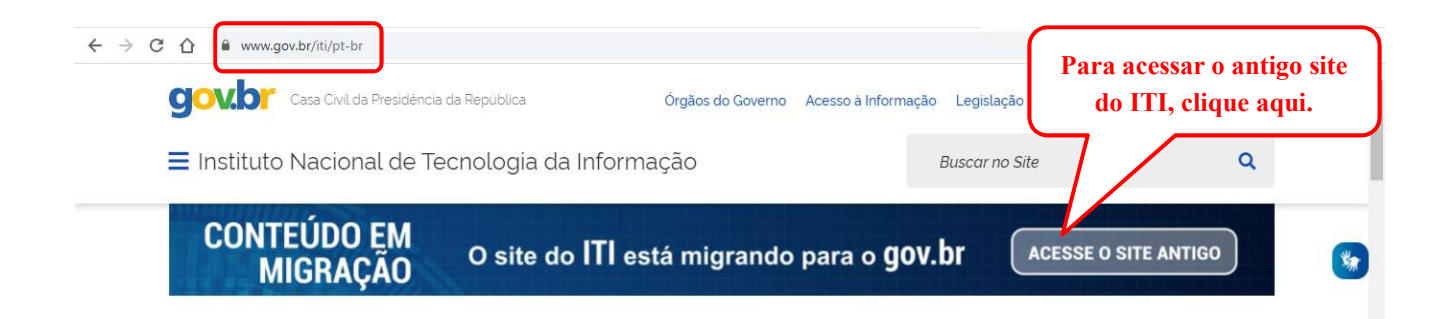

#### 3.2. Role a página até o final e clique no botão "Navegadores":

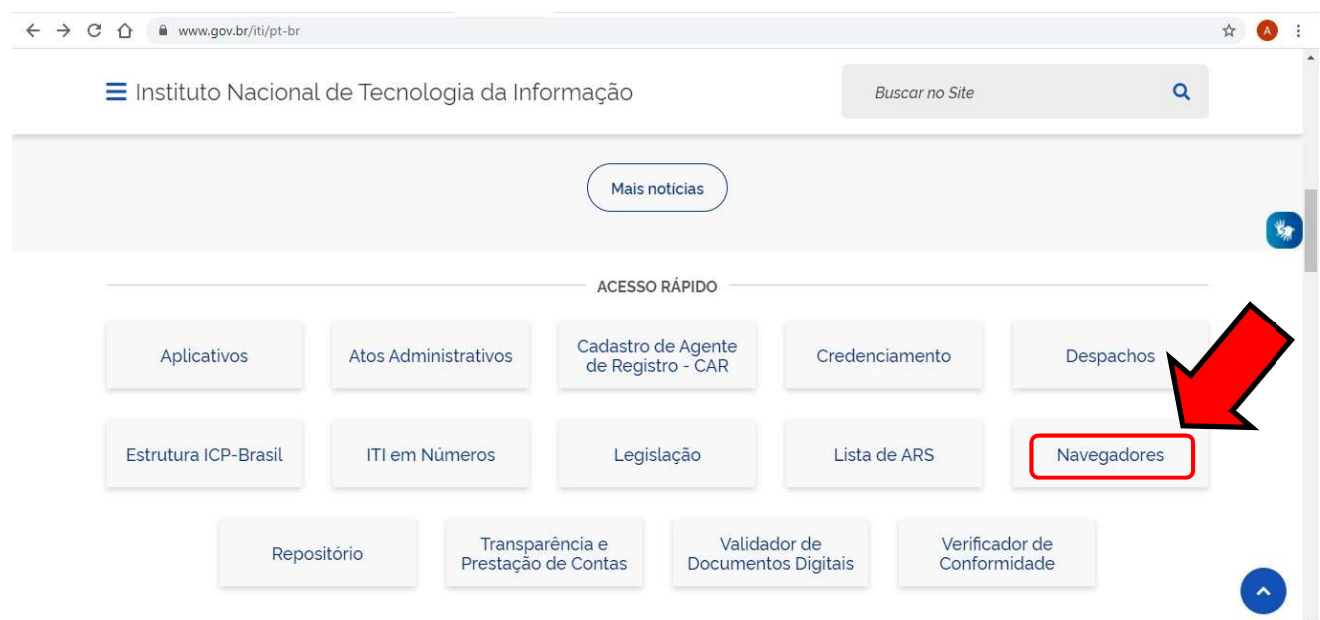

### 3.3. Clique sobre o link "Google Chrome" para abrir as informações sobre a instalação da cadeia de certificados:

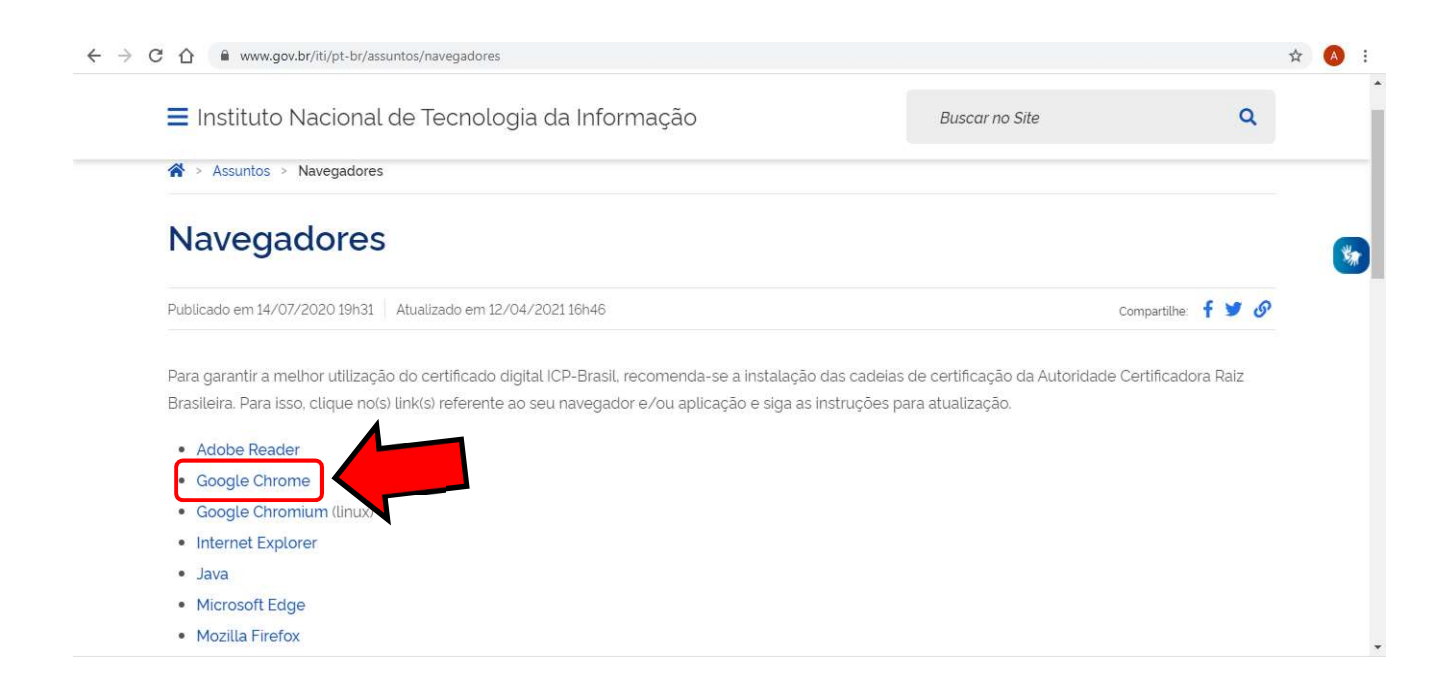

#### 3.4. Passo-a-passo: como instalar a cadeia de certificados ICP-Brasil:

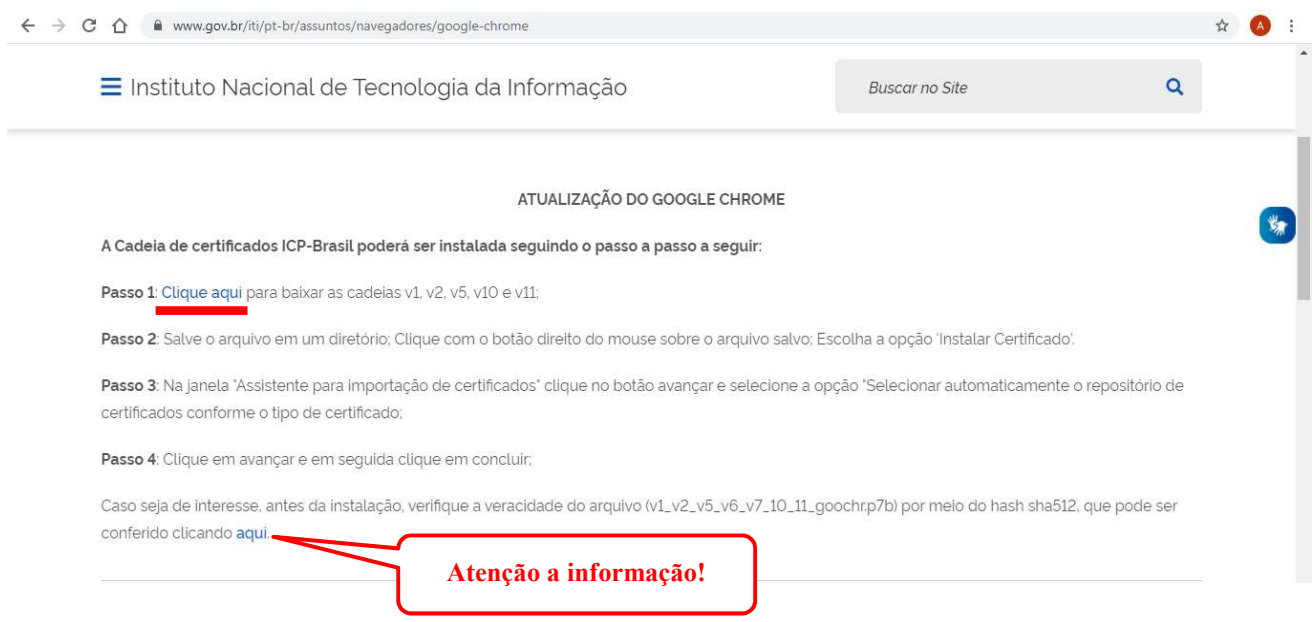

#### 3.5. Ao Clicar em "Clique aqui", será feito o download do arquivo, conforme demonstrado abaixo:

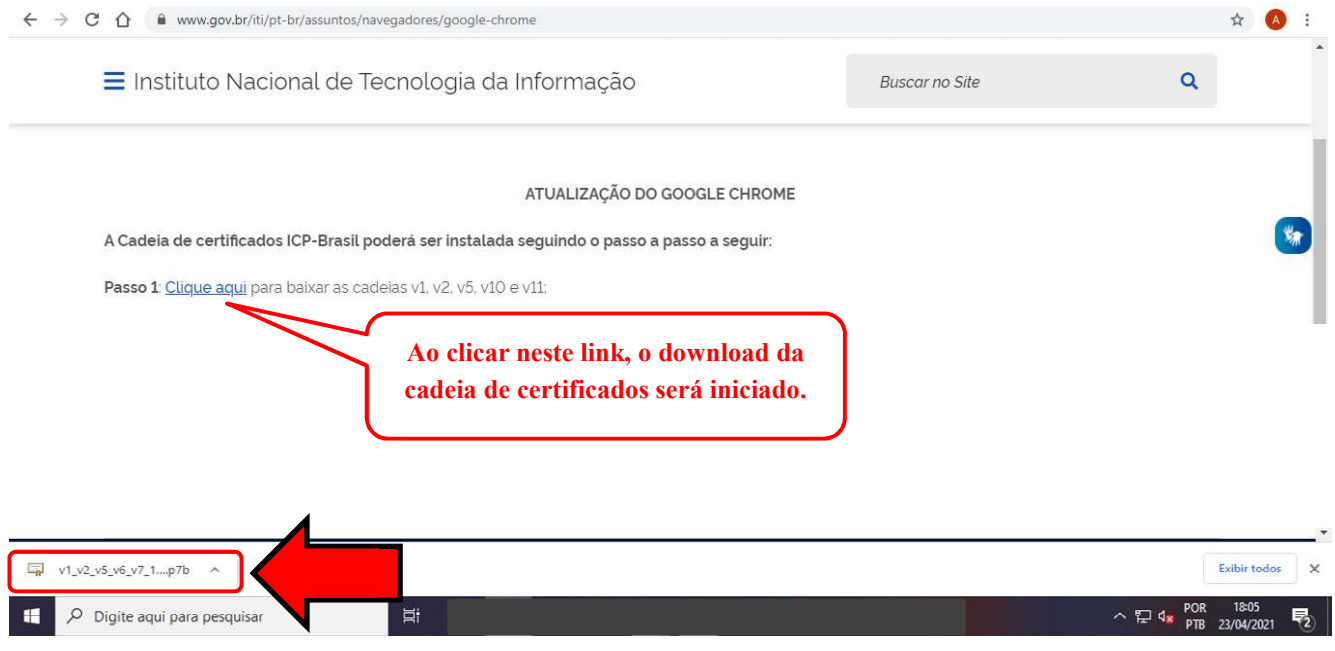

3.6. Para baixar esses arquivos para sua máquina, clique em "Exibir todos" e em "mostrar na pasta", conforme demonstrado abaixo:

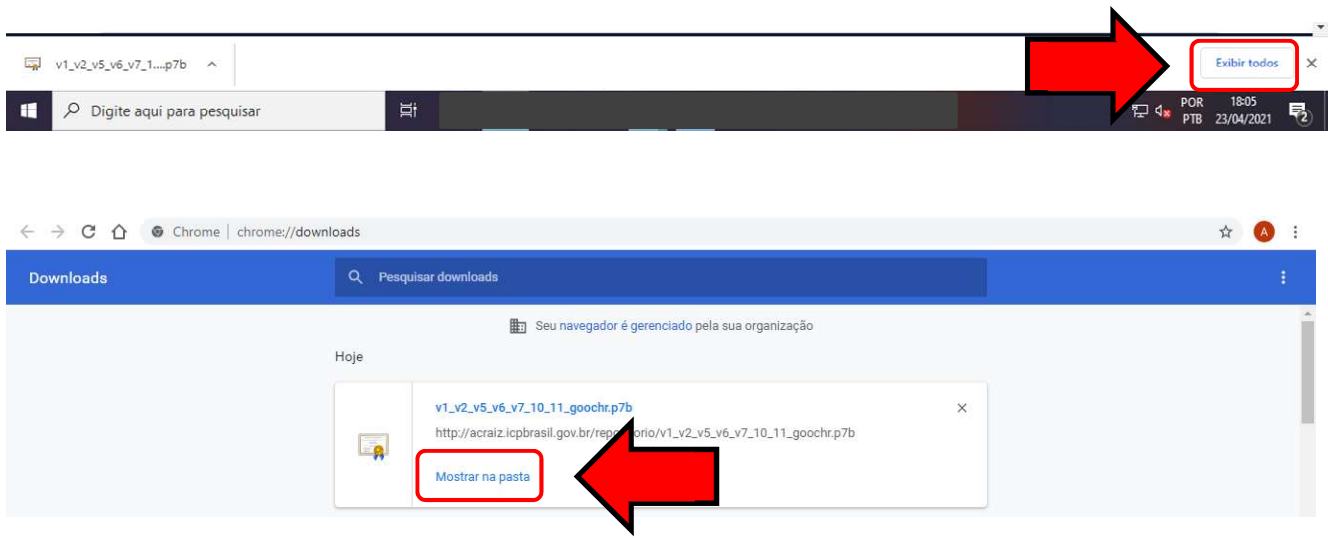

### 3.7. Abrirá o Explorador de Arquivos, procure o arquivo baixado e dê duplo clique para abri-lo:

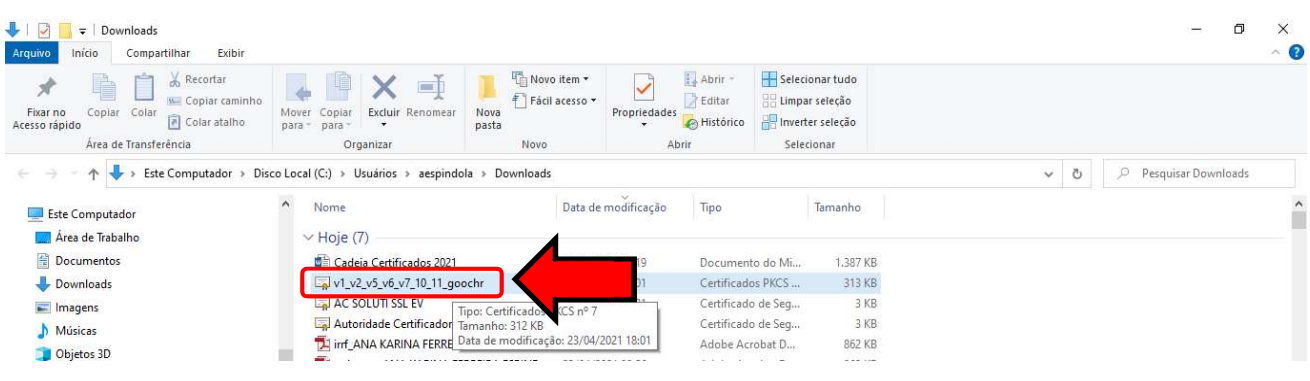

#### 3.8. A tela abaixo será apresentada:

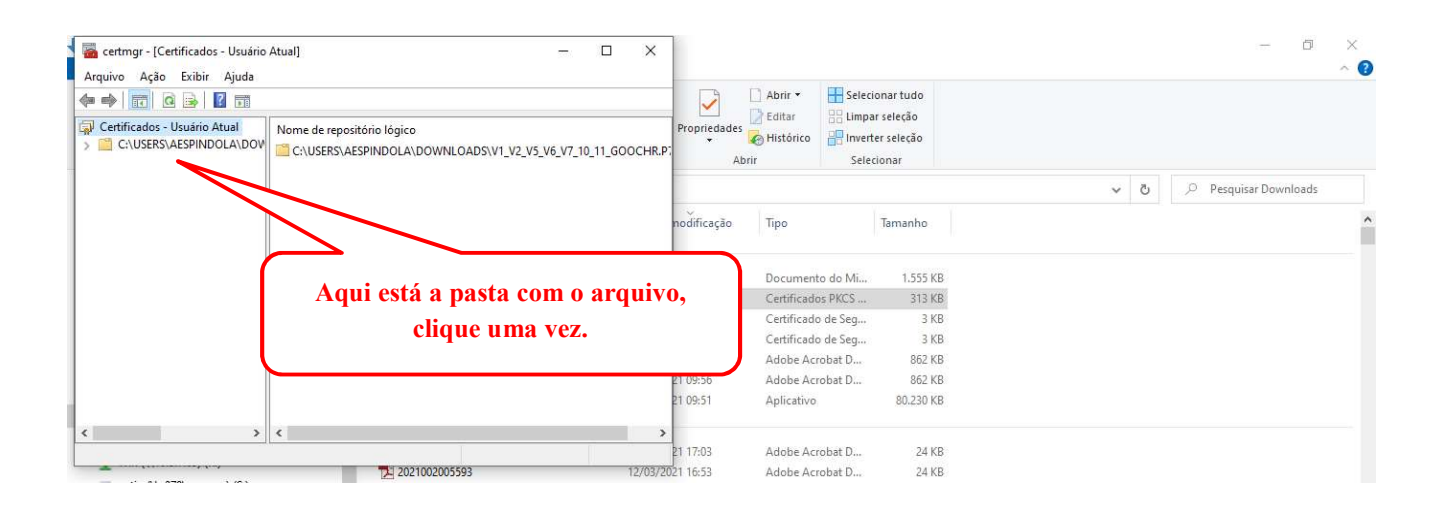

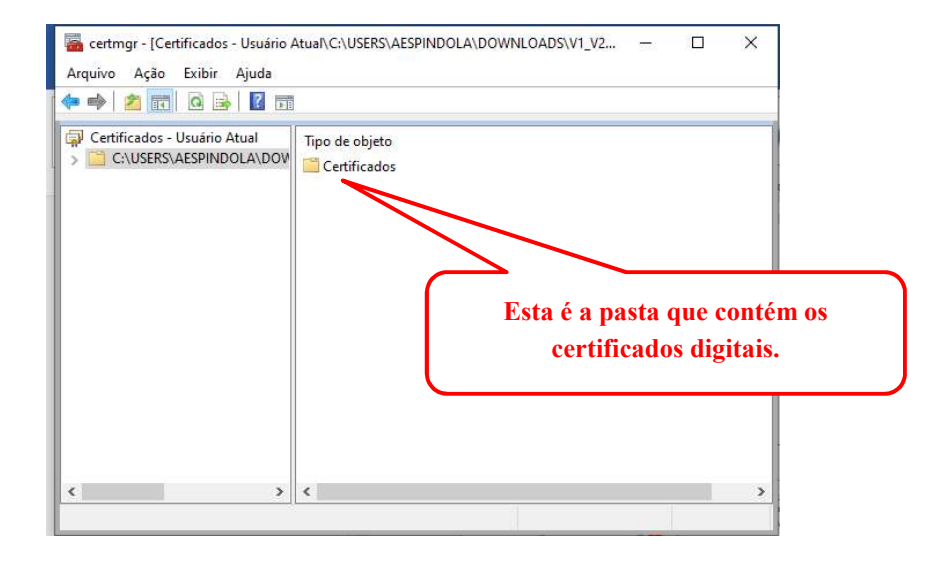

3.9. Acesse as configurações do Google Chrome clicando no canto direito superior conforme imagem abaixo:

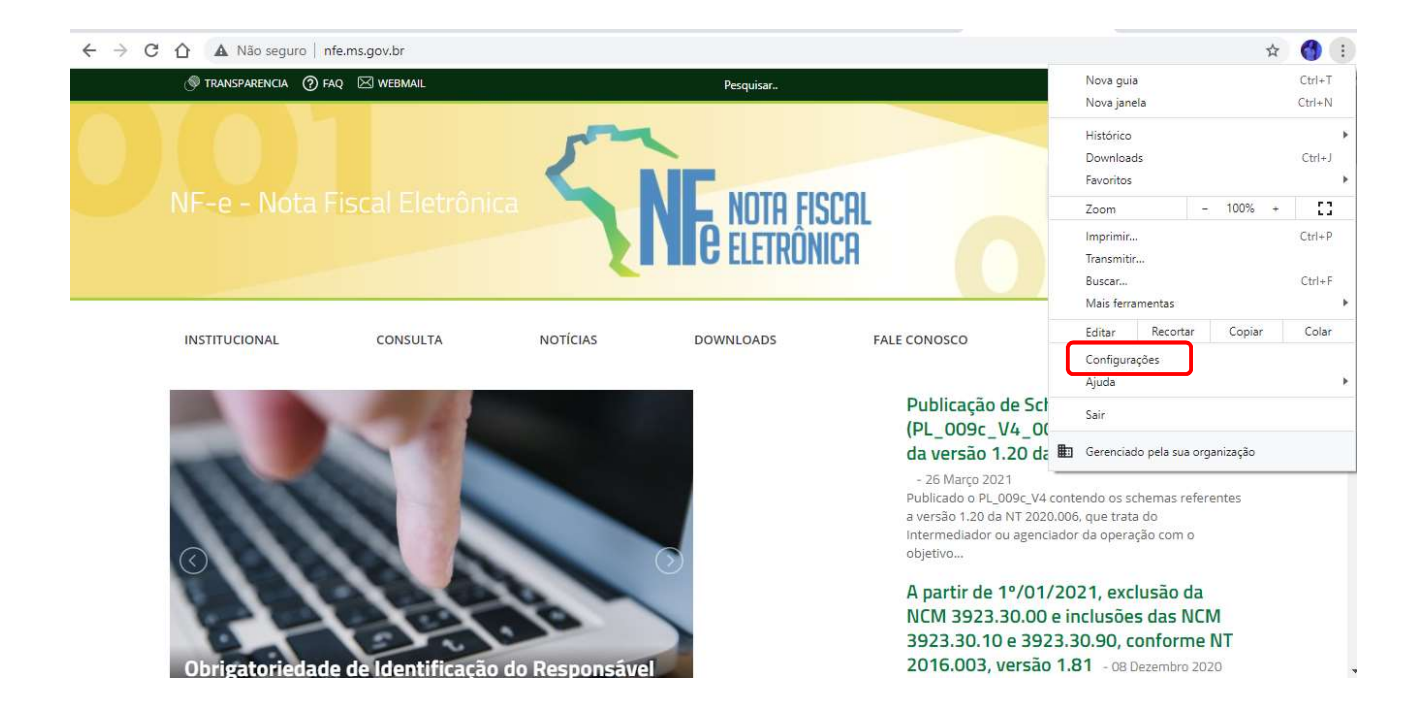

3.10. Clique em "Privacidade e segurança" e depois em "Segurança":

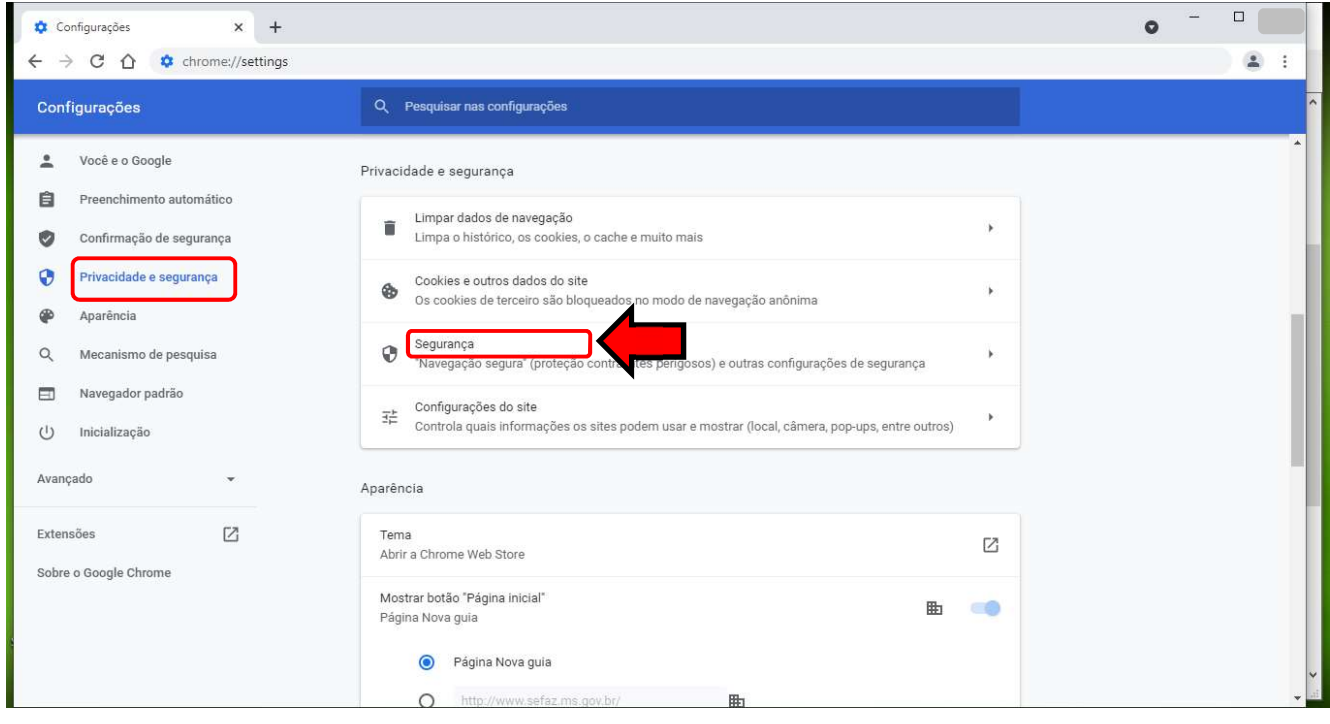

#### 3.11. Clique em "Privacidade e segurança", role a página e clique em "Gerenciar Certificados":

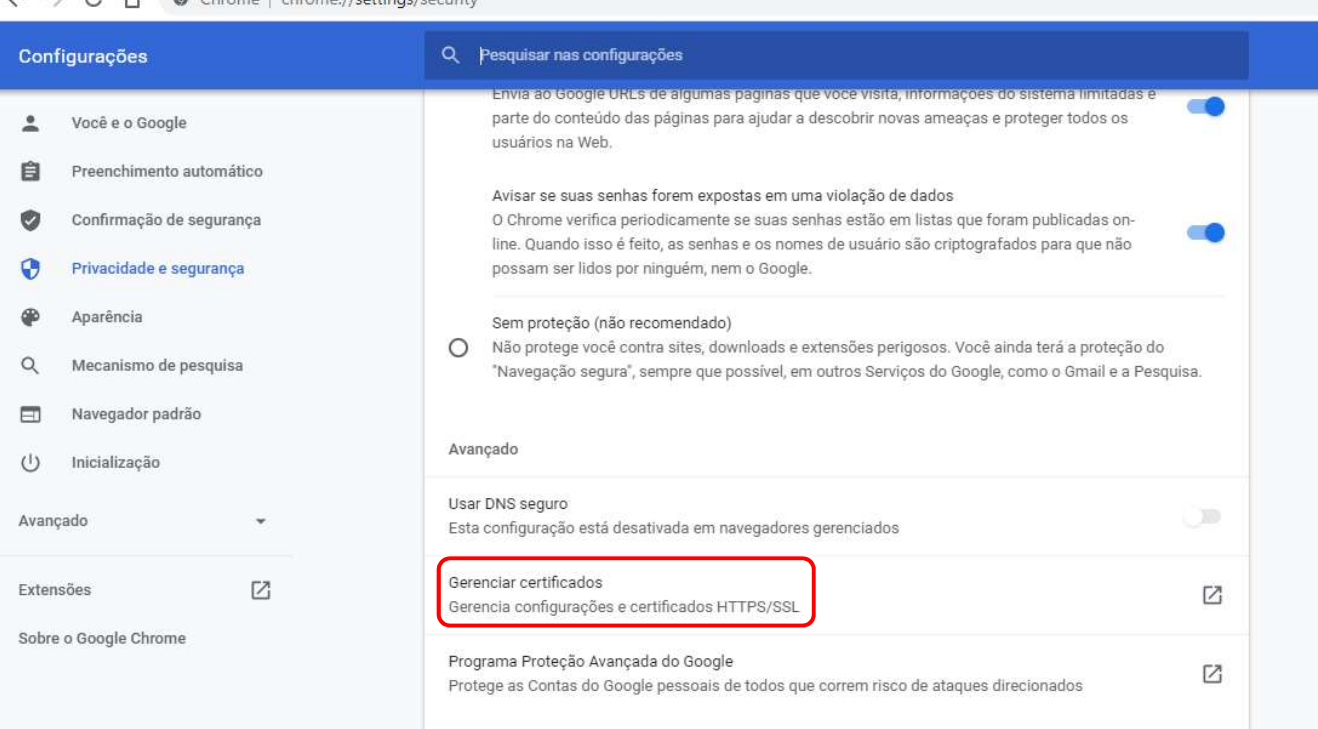

#### $1 - 3$ **Contract Contract Contract**

### 3.12. Na tela de Certificados, passe para o lado direito e selecione a aba "Autoridade de Certificação Intermediárias" :

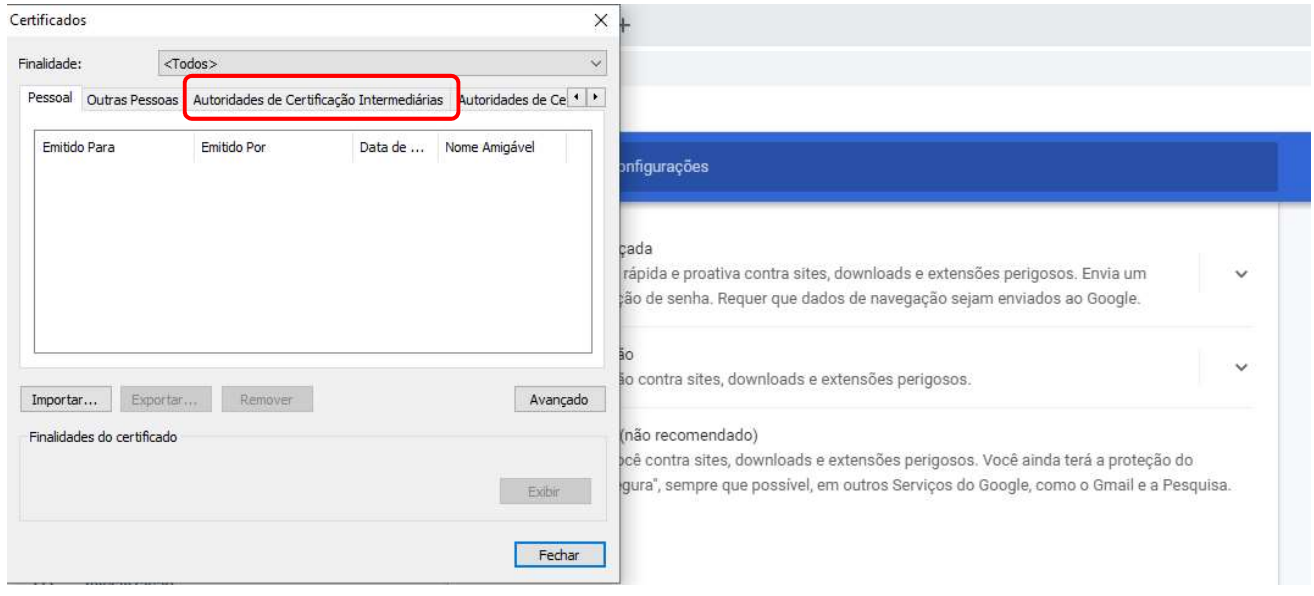

3.13. Selecione o Certificado que deseja importar, neste caso clique em " AC SOLUTI SSL EV", depois clique em "Importar", conforme demonstrado abaixo:

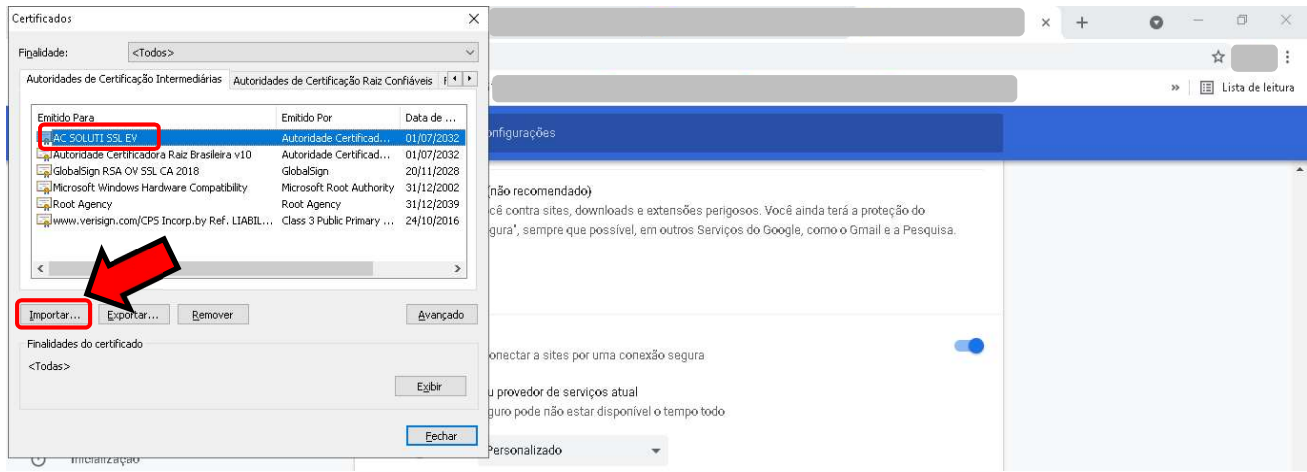

#### 3.14. Clique em "Avançar":

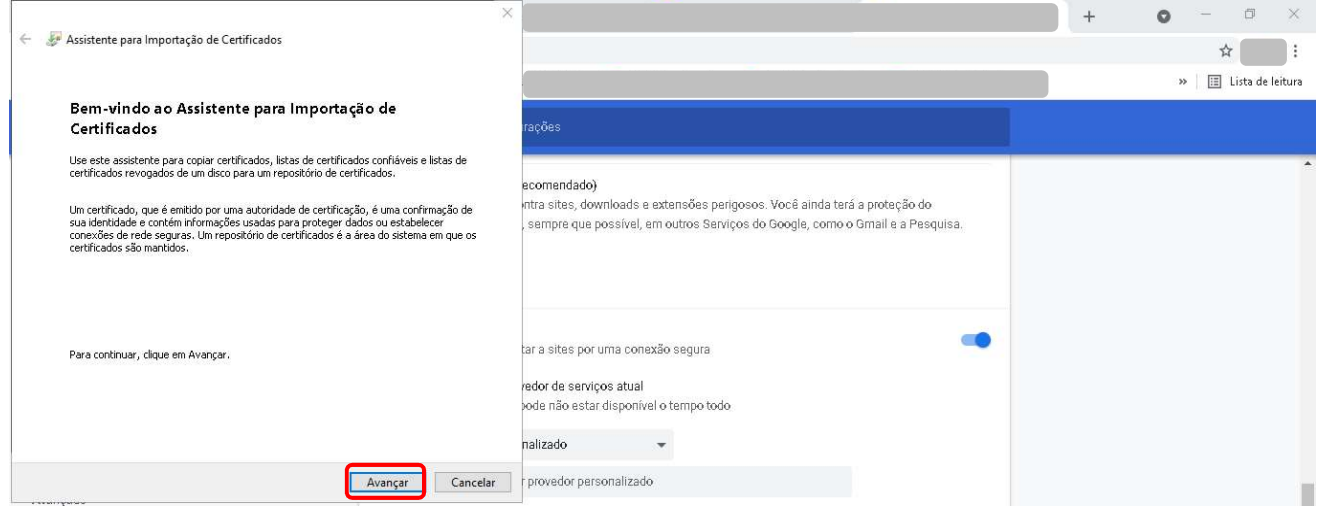

### 3.15. Clique em "Procurar":

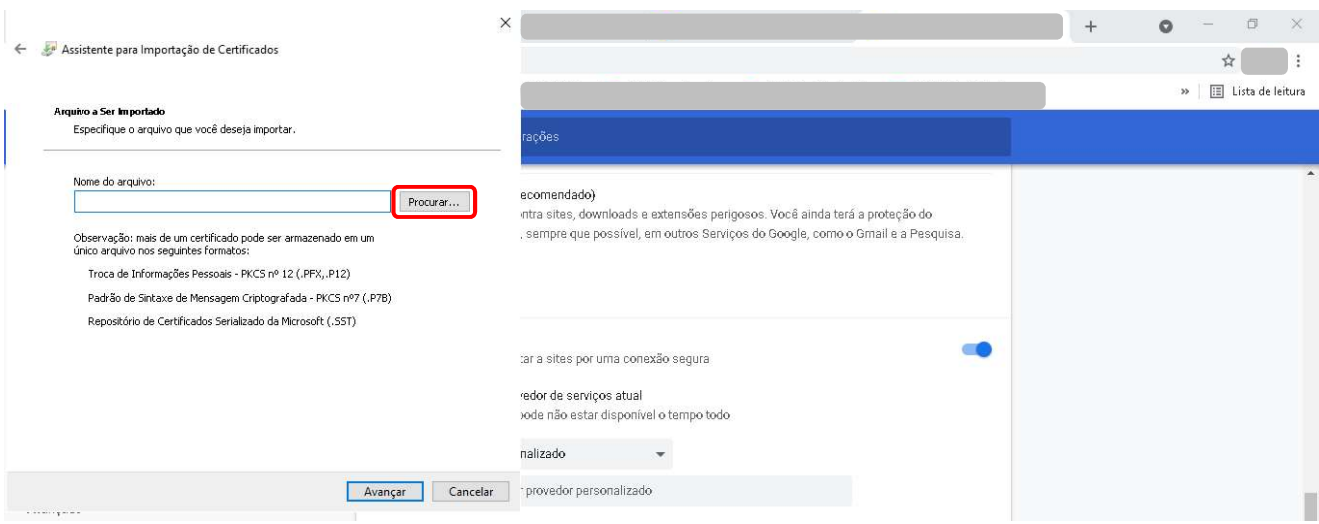

3.16. Procure a pasta onde estão os certificados baixados, selecione o certificado digital que deseja importar e clique em "Abrir":

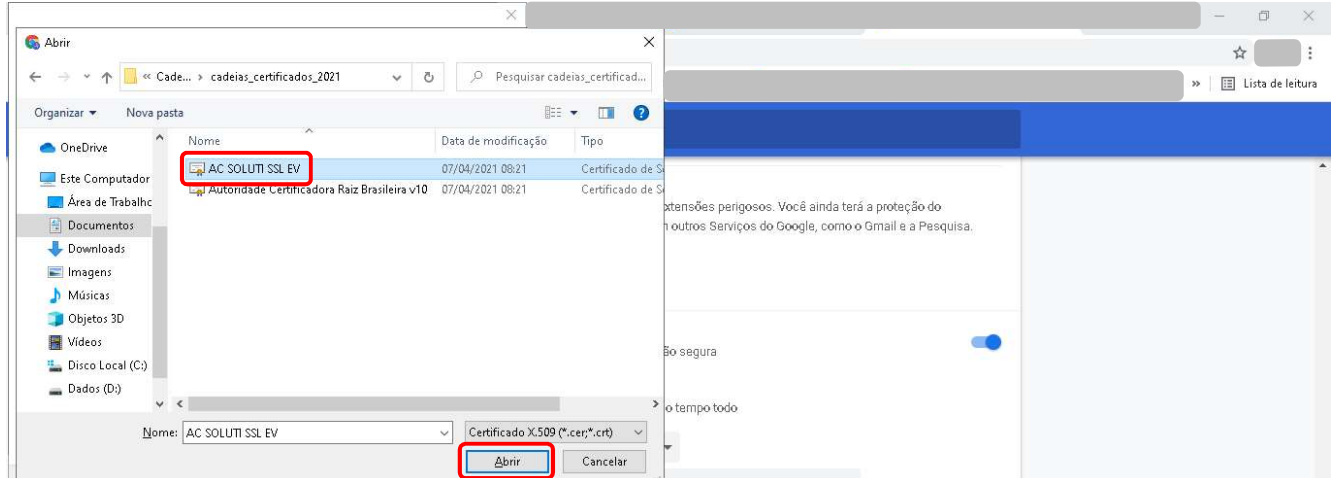

3.17. Verifique se aparece o caminho e nome do arquivo selecionado anteriormente e depois clique em "Avançar":

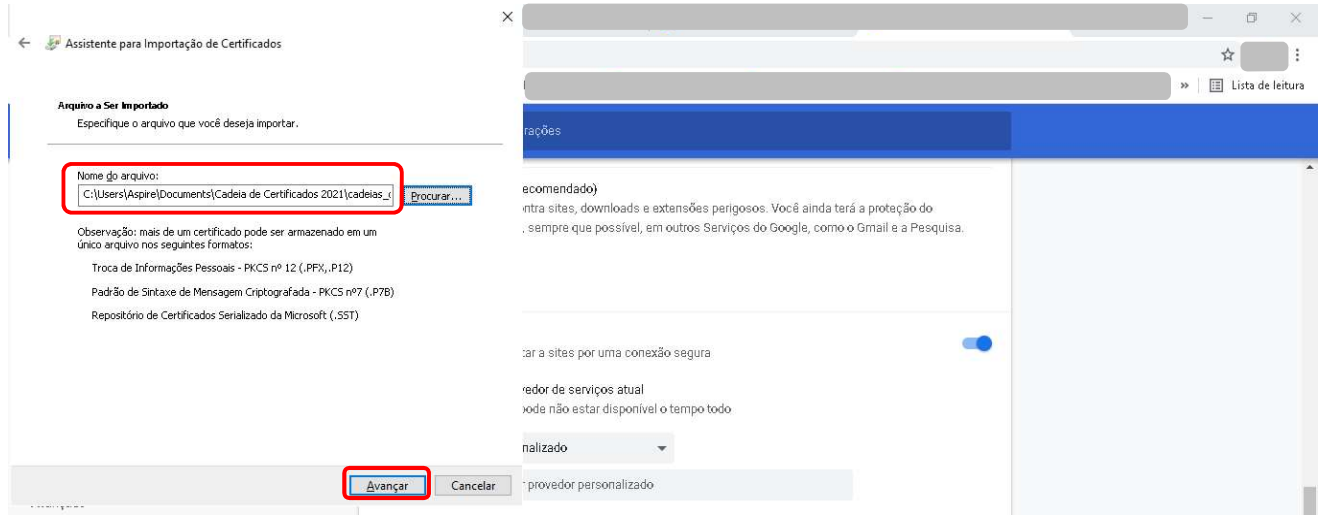

#### 3.18. Clique em "Avançar" novamente:

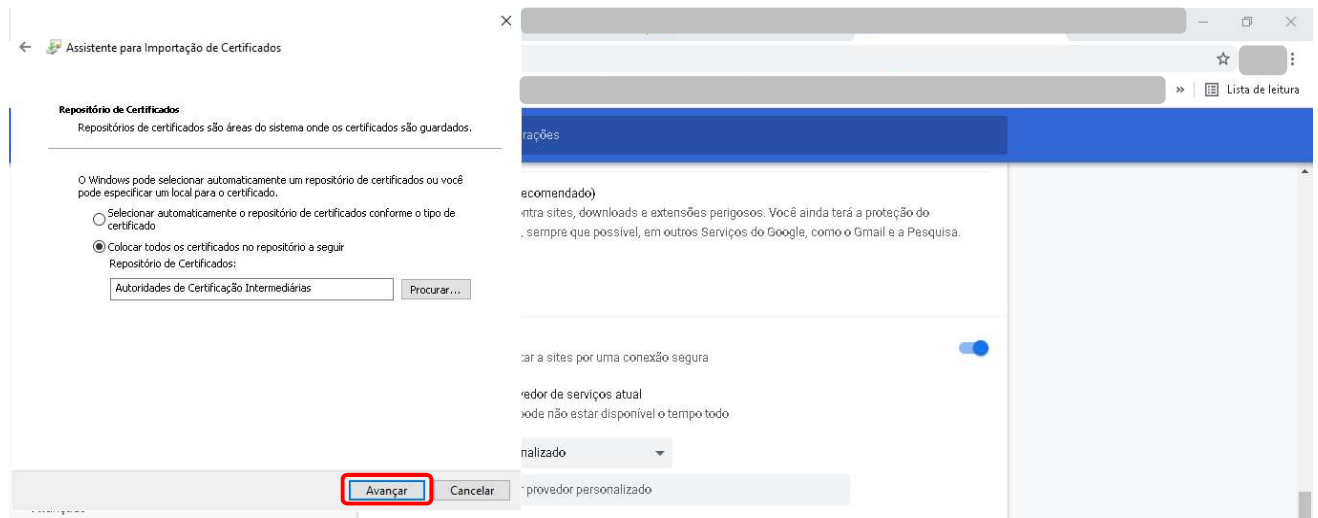

#### 3.19. Clique em "Concluir":

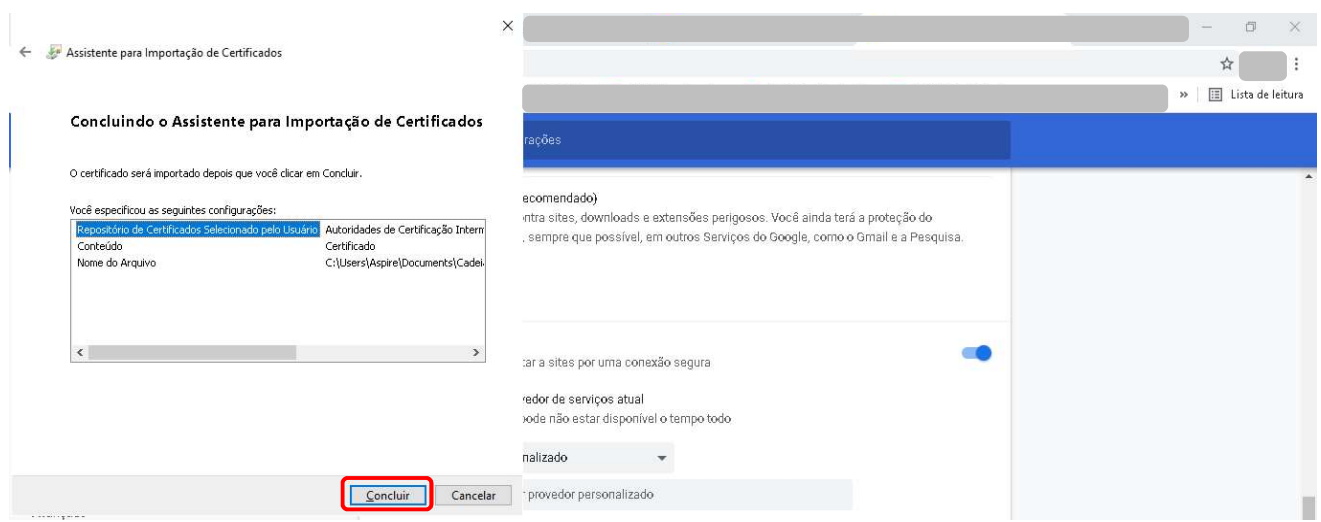

3.20. Se obtiver de retorno a mensagem: "A importação obteve êxito", conforme demonstrado na tela abaixo, a instalação da cadeia de certificado foi concluída. Clique no botão "Ok":

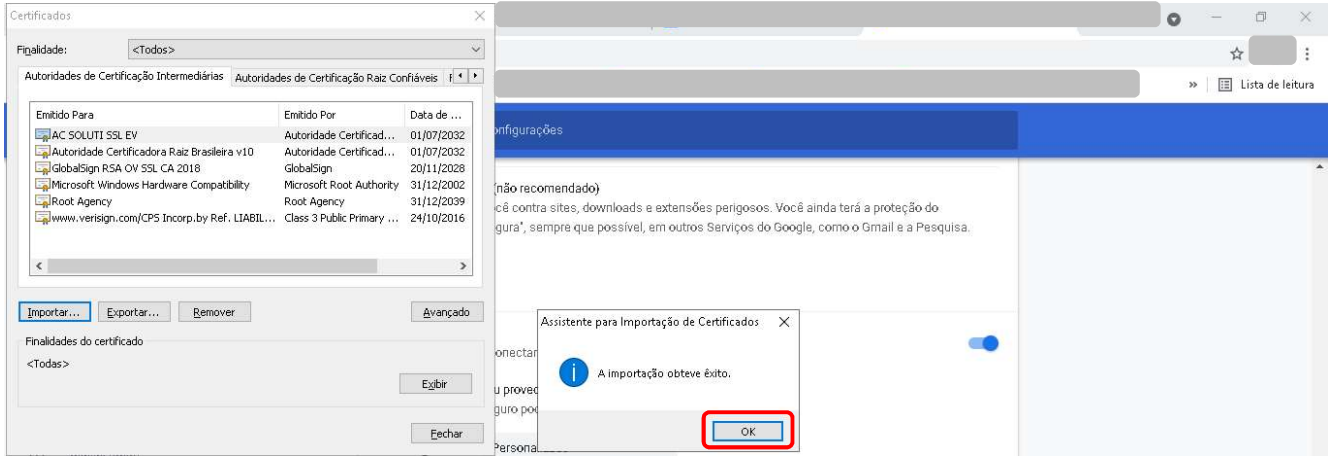

3.21. Para instalar a segunda cadeia de certificado (Autoridade Certificadora Raiz Brasileira v10), repita os passos descritos nos itens 3.9 a 3.11. No item 3.12, deve-se selecionar a aba "Autoridades de Certificação Raiz Confiáveis", conforme demonstrado na tela abaixo:

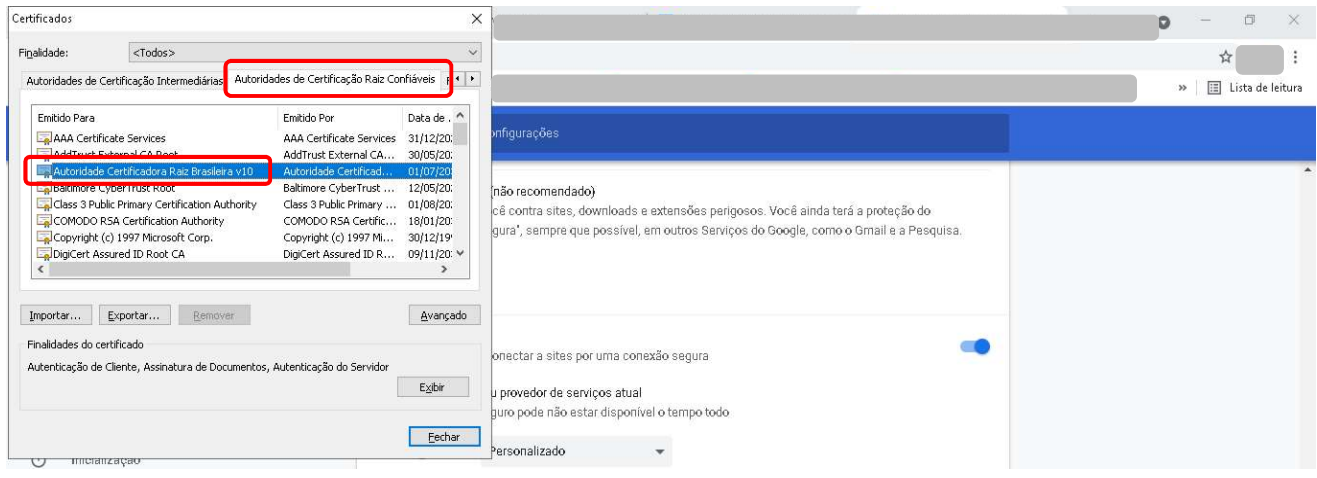

3.22. Repita os passos descritos nos itens 3.13 a 3.20 para concluir a instalação do segundo certificado.